- 1) Select a random page
- 2) Edit the page
- 3) Create the heading using the drop down

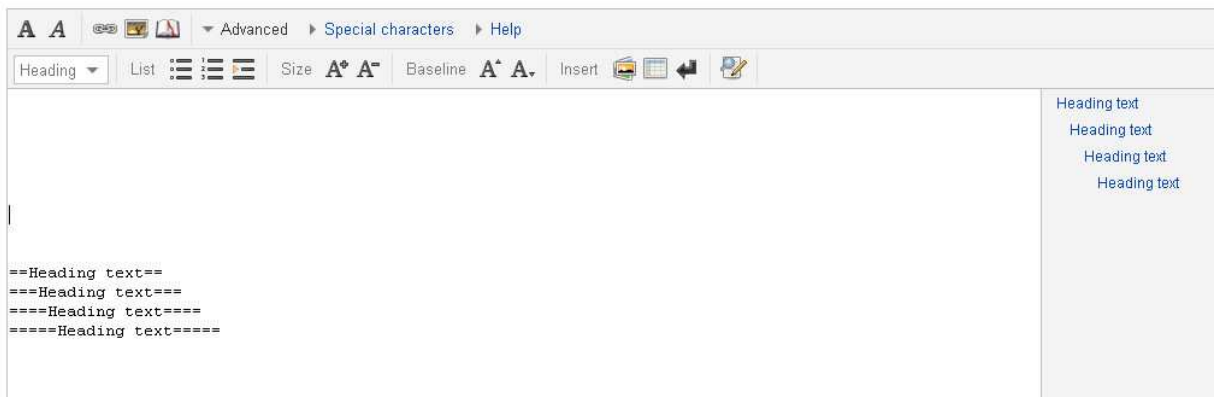

4) Select a section and select the a level from the drop down

Select the  $2^{nd}$  line which is of Level 3 and select the new level as Level 4

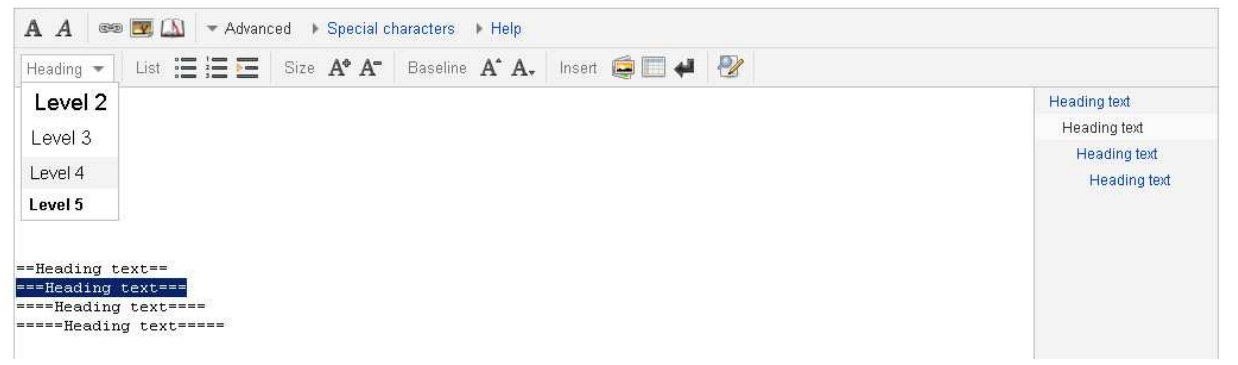

 $<<3<sup>rd</sup>$  level heading did not change to a 4<sup>th</sup> level heading>>

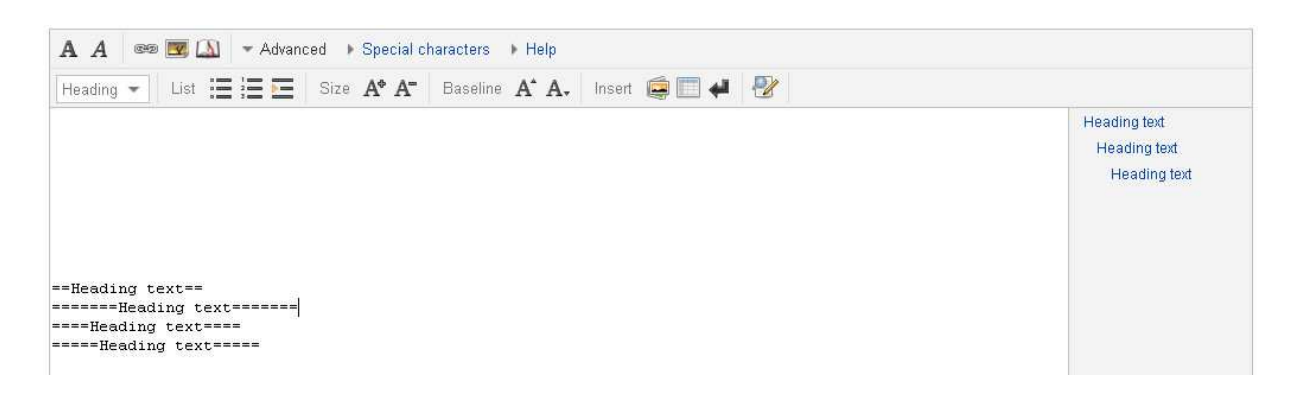